MANUEL D'UTILISATION

# RaySafe X2 View

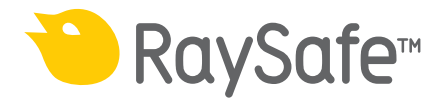

© 2016.04 Unfors RaySafe 5001090-4

Tous droits réservés. La reproduction ou la transmission en tout ou en partie, sous quelque forme ou par quelque moyen que ce soit, électronique, mécanique ou autre, est interdite sans le consentement préalable écrit du propriétaire des droits d'auteur.

## TABLE DES MATIÈRES

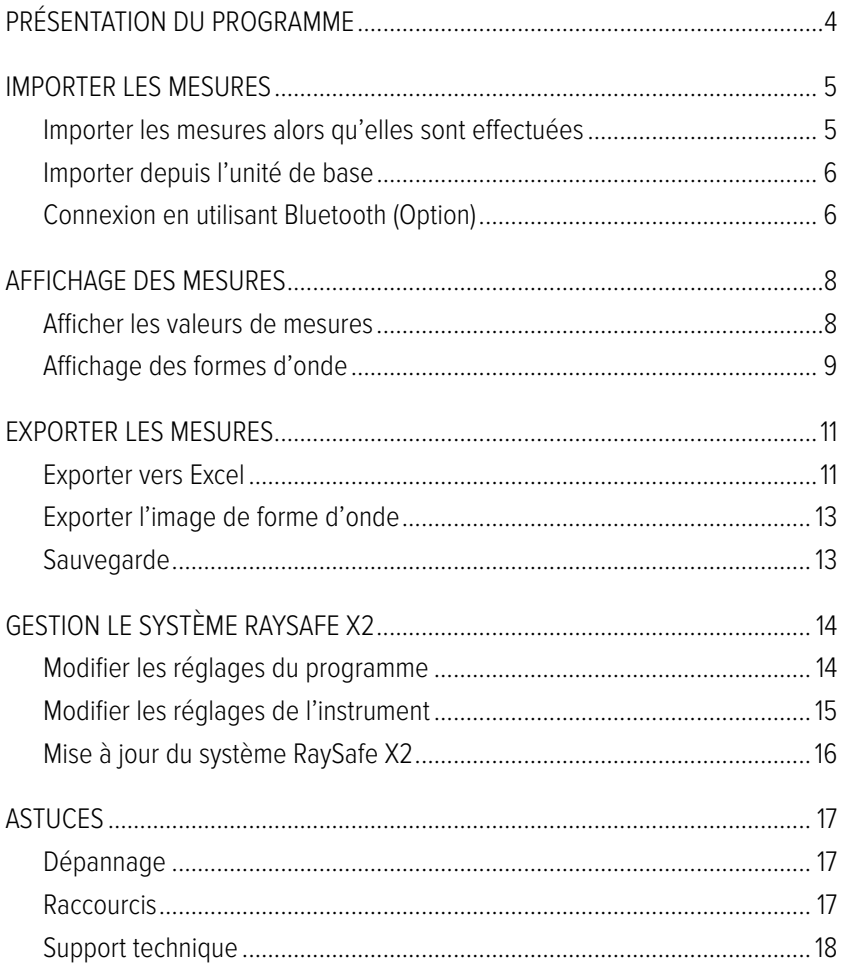

## <span id="page-3-0"></span>PRÉSENTATION DU PROGRAMME

Le logiciel RaySafe X2 View est destiné aux applications suivantes :

- affichage et analyse des données de mesure et des formes d'onde
- stockage des mesures
- transfert de données vers Excel et d'autres logiciels
- mise à jour du logiciel de l'unité de base.

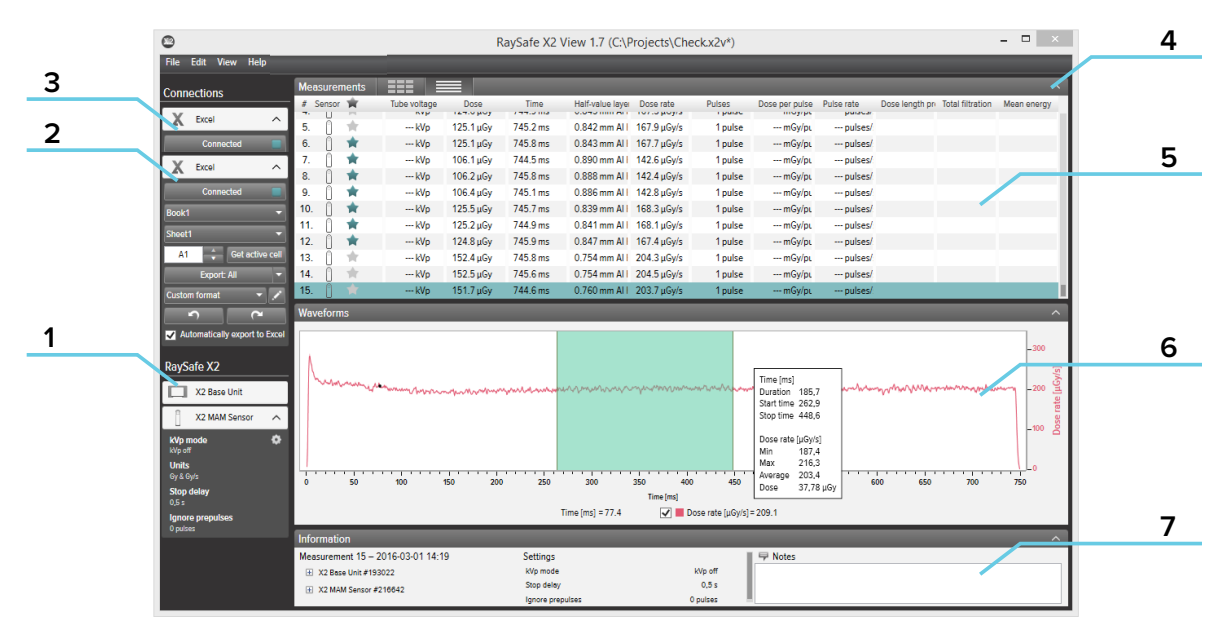

Figure 1. La fenêtre principale

- 1. état de RaySafe montre les connexions à d'autres parties du système RaySafe X2.
- 2. La zone Excel gère l'exportation des mesures vers Excel (voir [« Exporter vers Excel » \(11\)](#page-10-1)).
- 3. Connexion Bluetooth (option)
- 4. Flèches, pour afficher/cacher les panneaux.
- 5. Mesures (voir [« Affichage des mesures » \(8\)](#page-7-1)).
- 6. Formes d'onde (voir [« Affichage des formes d'onde » \(9\)](#page-8-1)), pour la mesure sélectionnée.
- 7. Informations sur les mesures, dates d'étalonnage des capteurs, réglages utilisés pendant la mesure sélectionnée et un champ pour y prendre des notes.

## <span id="page-4-0"></span>IMPORTER LES MESURES

## IMPORTER LES MESURES ALORS QU'ELLES SONT EFFECTUÉES

Connectez au moyen d'un câble USB l'unité de base à un ordinateur sur lequel le logiciel X2 View est installé.

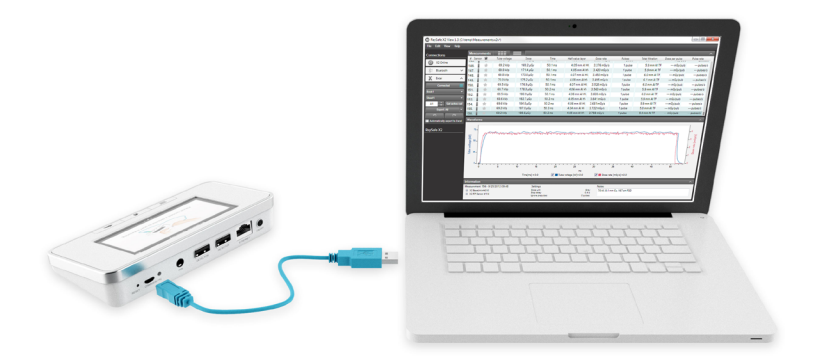

Figure 2. Connecter l'unité de base avec X2 View

X2 View affiche l'état de l'instrument connecté dans le panneau de configuration qui se situe à gauche.

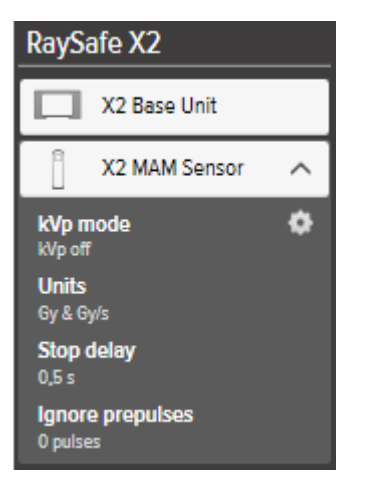

Figure 3. Panneau de configuration X2

Toutes les nouvelles mesures s'ajoutent maintenant à la liste des mesures dans X2 View.

## <span id="page-5-0"></span>IMPORTER DEPUIS L'UNITÉ DE BASE

Si vous avez des mesures dans une unité de base, suivez ces consignes pour les importer dans X2 View :

- 1. Connectez l'unité de base à un ordinateur sur lequel X2 View est installé.
- 2. Sélectionner : *Fichier Importer depuis l'unité de base* dans le menu ou appuyez sur F8.
- 3. Sélectionnez la série de mesures que vous voulez importer et cliquez sur *Importer*.

|                                             |                                                |                                            |                                                          |                     |                                              |                                                      | Import measurements from base unit |        |        | $\boldsymbol{\mathsf{x}}$ |
|---------------------------------------------|------------------------------------------------|--------------------------------------------|----------------------------------------------------------|---------------------|----------------------------------------------|------------------------------------------------------|------------------------------------|--------|--------|---------------------------|
|                                             | Date of measurement<br>Þ<br>december 2015<br>◀ |                                            |                                                          |                     | Sensor type                                  | Start time                                           | Stop time                          |        |        |                           |
|                                             |                                                |                                            |                                                          |                     | X2 R/F Sensor                                | 17:05                                                | 17:05                              |        |        |                           |
|                                             | må ti on to fr lö sö                           |                                            |                                                          |                     |                                              |                                                      | X2 R/F Sensor                      | 17:33  | 17:33  |                           |
| 30<br>7<br>14<br>21<br>28<br>4 <sup>1</sup> | 8<br>15<br>22<br>29<br>$\overline{5}$          | $\overline{2}$<br>9<br>16<br>23<br>30<br>6 | 3<br>10 <sub>1</sub><br>17<br>24<br>31<br>$\overline{7}$ | 4<br>11<br>18<br>25 | Б<br>12<br>19<br>26<br>$\overline{2}$<br>8 9 | 6<br>13<br>20<br>27<br>$\overline{\mathbf{3}}$<br>10 |                                    | Import | Cancel |                           |

Figure 4. Fenêtre Importer

### CONNEXION EN UTILISANT BLUETOOTH (OPTION)

Si vous avez l'adaptateur Bluetooth pour l'unité de base X2, vous pouvez effectuer une connexion sans fil à l'unité de base.

- 1. Connectez l'adaptateur Bluetooth à un port marqué CAPTEUR sur l'unité de base.
- 2. Sélectionnez votre unité de base dans le menu Bluetooth de X2 View.

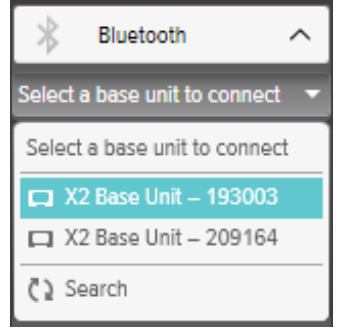

Si vous ne trouvez aucune unité de base, essayez d'en trouver une en sélectionnant Recherche dans le menu Bluetooth.

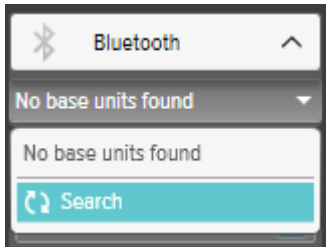

**REMARQUE !** Si Bluetooth n'apparaît pas dans la zone des connexions, votre solution Bluetooth n'est pas compatible avec RaySafe X2. Essayez d'utiliser un adaptateur Bluetooth différent sur votre ordinateur.

## <span id="page-7-1"></span><span id="page-7-0"></span>AFFICHAGE DES MESURES

### AFFICHER LES VALEURS DE MESURES

Vous pouvez afficher toutes les mesures dans une présentation générale de la liste, ou vous concentrer sur une mesure à la fois. Basculez entre les affichages à l'aide des boutons du panneau de mesure :  $\blacksquare$ 

|                   | <b>Measurements</b> | ES.               | E.                                     |           |                       |                                |                         |                         |                                | $\sim$                                 |
|-------------------|---------------------|-------------------|----------------------------------------|-----------|-----------------------|--------------------------------|-------------------------|-------------------------|--------------------------------|----------------------------------------|
| # Sensor<br>1972. | ŵ                   | Tube voltage<br>. | <b>Dose</b><br>and the second property | Time<br>. | Half-value laver      | Dose rate<br><b>CONTRACTOR</b> | Pulses<br>$\frac{1}{2}$ | <b>Total filtration</b> | Dose per pulse<br>ستواري سادده | Pulse rate<br>por mercano con contrato |
| 148.              |                     | 69.8 kVp          | 173.0 µGy                              | 50.1 ms   | $4.07$ mm Al $\vdash$ | 3.450 mGy/s                    | 1 <sub>pulse</sub>      | 6.0 mm AI T             | --- mGy/pu                     | --- pulses/s                           |
| 149.              |                     | 70.0 kVp          | 175.2 µGy                              | 50.1 ms   | $4.08$ mm Al $\vdash$ | 3.495 mGv/s                    | I pulse                 | 6.1 mm AI T             | --- mGy/pu                     | --- pulses/s                           |
| 150.              | ŵ                   | 69.5 kVp          | 176.9 µGv                              | 50.1 ms   | $4.07$ mm Al $\vdash$ | 3.528 mGv/s                    | <b>l</b> pulse          | 6.0 mm AI T             | --- mGv/pu                     | --- pulses/s                           |
| 151.              |                     | 69.7 kVp          | 178.8 µGv                              | 50.2 ms   | $4.06$ mm Al $F$      | 3.563 mGv/s                    | 1 pulse                 | 5.9 mm AI 1             | --- mGv/pu                     | --- pulses/s                           |
| 152.              | ŵ                   | 69.5 kVp          | 180.9 µGv                              | 50.1 ms   | $4.06$ mm Al $F$      | 3.608 mGv/s                    | <b>l</b> pulse          | 6.0 mm Al 1             | --- mGv/pu                     | --- pulses/s                           |
| 153.              | ÷                   | 69.6 kVp          | 182.7 uGv                              | 50.2 ms   | 4.05 mm Al H          | 3.641 mGv/s                    | 1 pulse                 | 5.9 mm Al 1             | --- mGv/pu                     | --- pulses/s                           |
| 154.              | ∸                   | 69.6 kVp          | 184.8 uGv                              | $50.2$ ms | $4.06$ mm Al $H$      | 3.681 mGv/s                    | 1 pulse                 | 5.9 mm AI1              | --- mGv/pu                     | --- pulses/s                           |
| 155.              |                     | 69.2 kVp          | 187.0 uGv                              | 50.3 ms   | $4.04$ mm Al $\pm$    | 3.722 mGv/s                    | 1 pulse                 | 5.8 mm Al 1             | --- mGv/pu                     | --- pulses/s                           |
| 156.              |                     | 69.2 kVp          | 188.6 uGv                              | 50.2 ms   | 4.05 mm Al H          | 3.758 mGw/s                    | 1 oulse                 | 5.9 mm AI T             | --- mGv/pu                     | --- pulses/s                           |

Figure 5. Affichage de la liste des mesures

|            | <b>Measurements</b> | 旺<br>▬              |                  | $\sim$        |
|------------|---------------------|---------------------|------------------|---------------|
| s.<br>1972 | Sensor              |                     |                  |               |
| 148.       |                     | $69.8_{\text{kVp}}$ | 173.0 $\mu$ Gy   | 50.1<br>ms    |
| 149.       |                     |                     |                  |               |
| 150.       |                     |                     |                  |               |
| 151.       |                     | 4.07<br>mm AI HVL   | $3.450$ mgy/s    |               |
| 152.       |                     |                     |                  | pulse         |
| 153        |                     |                     |                  |               |
| 154.       |                     |                     |                  |               |
| 155.       |                     | 6.0<br>mm AI TF     | ---<br>mGy/pulse | .<br>pulses/s |
| 156.       |                     |                     |                  |               |

Figure 6. Voir une seule mesure

Vous pouvez aussi agrandir un paramètre pour pouvoir voir la valeur de plus loin. Cliquez sur un paramètre pour l'agrandir, cliquez à nouveau pour voir tous les paramètres.

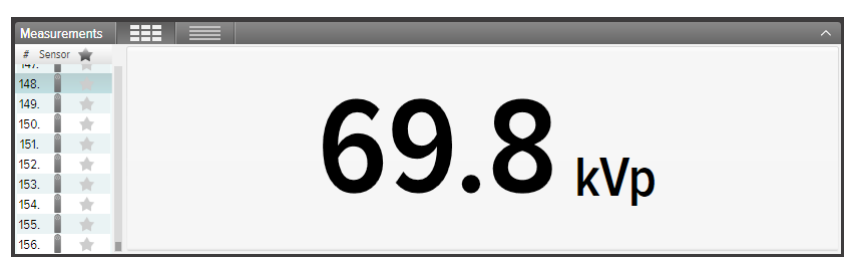

Figure 7. Voir un seul paramètre

Dans la liste des paramètres, vous pouvez également marquer d'une étoile les mesures de votre choix. Vous pouvez exporter les mesures marquées d'une étoile dans Excel. (Voir [« Exporter vers Excel » \(11\).](#page-10-1))

<span id="page-8-0"></span>

|                      | <b>Measurements</b> | ---<br>FF        | 三                         |                |                       |                                          |                                 |                                       |                                 | $\lambda$                      |
|----------------------|---------------------|------------------|---------------------------|----------------|-----------------------|------------------------------------------|---------------------------------|---------------------------------------|---------------------------------|--------------------------------|
| Sensor<br>ž.<br>1972 | w                   | Tube voltage<br> | Dose<br>and the state and | Time<br>------ | Half-value laver<br>  | Dose rate<br>which were a contract given | Pulses<br><b>Continued Inc.</b> | <b>Total filtration</b><br>---------- | Dose per pulse<br>and was grown | Pulse rate<br>production and a |
| 148                  |                     | 69.8 kVp         | 173.0 µGy                 | 50.1 ms        | $4.07$ mm Al $\vdash$ | 3.450 mGv/s                              | 1 pulse                         | 6.0 mm AI T                           | --- mGy/pu                      | --- pulses/s                   |
| 149                  |                     | 70.0 kVp         | 175.2 µGy                 | 50.1 ms        | $4.08$ mm Al $\vdash$ | 3.495 mGv/s                              | 1 pulse                         | 6.1 mm AI T                           | --- mGy/pu                      | --- pulses/s                   |
| 150                  |                     | 69.5 kVp         | 176.9 µGv                 | 50.1 ms        | $4.07$ mm Al $\vdash$ | 3.528 mGv/s                              | 1 pulse                         | 6.0 mm AI T                           | --- mGv/pu                      | --- pulses/s                   |
| 151.                 |                     | 69.7 kVp         | 178.8 µGv                 | 50.2 ms        | $4.06$ mm Al $F$      | 3.563 mGv/s                              | 1 pulse                         | 5.9 mm AI 1                           | --- mGv/pu                      | --- pulses/s                   |
| 152                  |                     | 69.5 kVp         | 180.9 µGv                 | 50.1 ms        | $4.06$ mm Al $F$      | 3.608 mGv/s                              | 1 pulse                         | 6.0 mm Al T                           | --- mGv/pu                      | --- pulses/s                   |
| 153                  |                     | 69.6 kVp         | 182.7 uGv                 | 50.2 ms        | $4.05$ mm Al $F$      | 3.641 mGv/s                              | 1 pulse                         | 5.9 mm AI T                           | --- mGv/pu                      | --- pulses/s                   |
| 154                  |                     | 69.6 kVp         | 184.8 uGv                 | 50.2 ms        | 4.06 mm Al H          | 3.681 mGv/s                              | 1 pulse                         | 5.9 mm Al T                           | --- mGv/pu                      | --- pulses/s                   |
| 155.                 |                     | 69.2 kVp         | 187.0 uGv                 | 50.3 ms        | $4.04$ mm Al $\vdash$ | 3.722 mGv/s                              | 1 <sub>pulse</sub>              | 5.8 mm Al T                           | --- mGv/pu                      | --- pulses/s                   |
| 156.                 |                     | 69.2 kVp         | 188.6 µGy                 | 50.2 ms        | $4.05$ mm Al $\vdash$ | 3.758 mGv/s                              | 1 <sub>pulse</sub>              | 5.9 mm Al 1                           | $-mGv/du$                       | --- pulses/s                   |

Figure 8. Mesures marquées d'une étoile

Un champ de note est associé à chaque mesure. Les notes sont enregistrées avec les mesures, et sont également exportées vers Excel.

| <b>Information</b>                                                                   |                                                         |                                                                             | $\sim$ |
|--------------------------------------------------------------------------------------|---------------------------------------------------------|-----------------------------------------------------------------------------|--------|
| Measurement 156 - 9/25/2012 09:48<br>Fili X2 BaseUnit #4010<br>El X2 R/F Sensor #114 | Settings<br>Dose unit<br>Stop delay<br>Innore prepulses | <b>■Notes</b><br>Gray<br>70 kV, 0.1 mm Cu, 167 cm FDD<br>0.4 s<br>0 nulcas. |        |

Figure 9. Panneau d'informations avec champ de Notes

### <span id="page-8-1"></span>AFFICHAGE DES FORMES D'ONDE

Cliquez sur une mesure pour en voir ses formes d'onde.

La zone des formes d'onde comporte les formes d'onde et des cases à cocher pour afficher/masquer les différentes formes d'onde. La ligne noire représente la moyenne des données collectées et le nuage plus clair représente la plage des points de données.

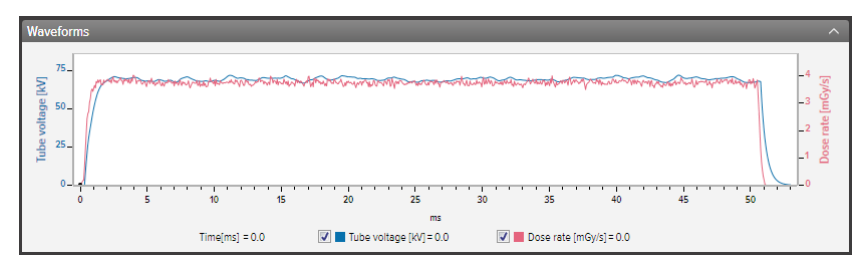

Figure 10. Panneau des formes d'onde

Il est possible d'analyser les formes d'onde à l'aide des fonctions zoom, panoramique et sélectionner :

**Zoomer vers l'avant :** défiler la molette de souris vers le haut ou cliquer-glisser la touche gauche de la souris

**Zoomer vers l'arrière :** défiler la molette de souris vers le bas ou double-cliquer sur la touche gauche de la souris (réinitialise le zoom et le symbole du paragraphe)

**Panoramique :** cliquer-glisser la touche gauche de la souris dans la vue d'ensemble des formes d'ondes

**Marquer une section et afficher les détails :** maintenir la touche maj enfoncée et cliquer-glisser la touche gauche de la souris

#### Manuel d'utilisation de RaySafe X2 View – Affichage des mesures

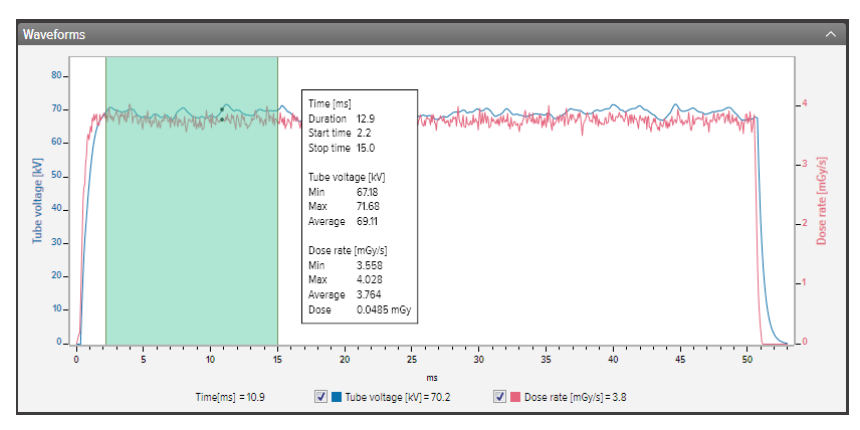

Figure 11. Formes d'onde avec sélection d'une partie

Il est possible d'enregistrer ou de copier la forme d'ondes sous forme d'image (format png) dans le pressepapiers en utilisant le menu du clic droit de la souris dans la zone des formes d'ondes.

## <span id="page-10-0"></span>EXPORTER LES MESURES

## <span id="page-10-1"></span>EXPORTER VERS EXCEL

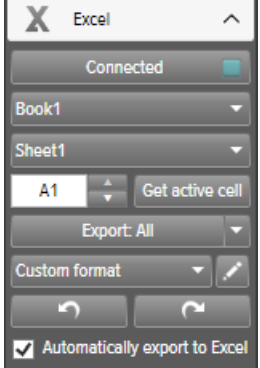

Figure 12. Panneau Exporter vers Excel

#### FORMATS D'EXPORTATION

Vous pouvez modifier le format d'exportation en sélectionnant l'un des formats disponibles, ou en définissant votre proper format, personalisé :

1. Pour créer un format personnalisé, sélectionnez *Format personnalisé* et cliquez sur le bouton d'édition.

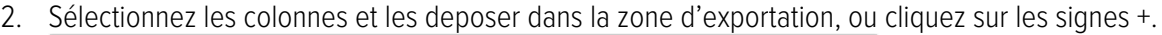

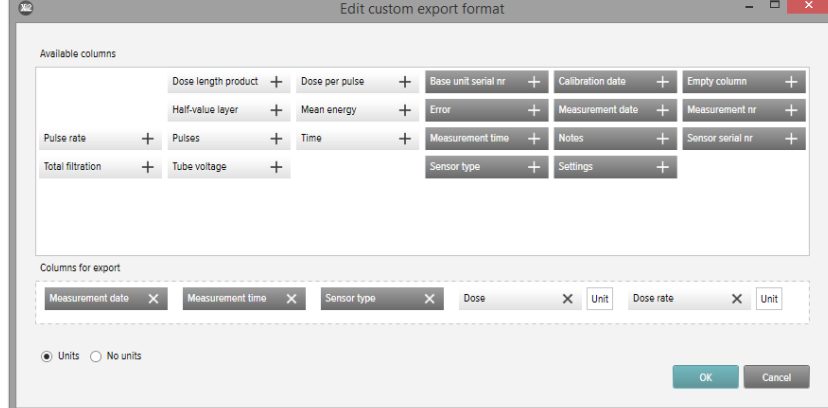

- 3. Activer Units si vous souhaitez ajouter une colonne avec l'unité (par exemple mGy/s) après chaque Daramètre de mesure. <sup>O Units O No units</sup>
- 4. Sélectionnez OK et votre format d'exportation/transfer est défini.

#### EXPORTER VERS EXCEL EN MÊME TEMPS QUE LES MESURES

Suivez les consignes ci-dessous pour exporter chaque nouvelle mesure vers Excel :

1. Cliquez sur *Connecter* dans la zone Excel.

Connect

2. Sélectionnez les réglages Excel (classeur, tableur, cellule de départ).

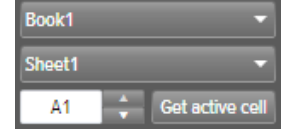

3. Vérifiez que la case Exporter automatiquement vers Excel est cochée.<br>  $\blacksquare$  Automatically export to Excel

Astuce ! Cliquez sur *Affichage – Affichage compact* dans le menu, ou appuyez sur Alt+C pour rendre la fenêtre X2 View plus étroite et voir davantage de la fenêtre Excel lorsque vous exportez les mesures en même temps qu'elles sont effectuées.

#### EXPORTER LES MESURES VERS EXCEL À UN STADE ULTÉRIEUR

Utilisez le bouton Exporter vers Excel pour exporter les mesures ultérieurement :

1. Cliquez sur Connecter dans la zone Excel.

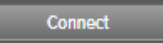

2. Sélectionnez les réglages Excel (classeur, tableur, cellule de départ).

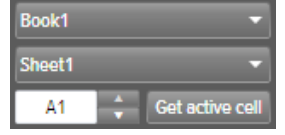

- 3. Dans la liste déroulante, sélectionnez les paramètres à exporter : Sélection, Tout ou Marqué d'une étoile. Export: All
- 4. Appuyez sur le bouton Exporter.

## <span id="page-12-0"></span>EXPORTER L'IMAGE DE FORME D'ONDE

En utilisant le menu du clic droit de la souris dans la zone des formes d'ondes, sélectionnez *Enregistrer sous* forme d'image pour enregistrer la forme d'onde en format png, ou sélectionnez Copier sur le presse-papier pour la mettre sous forme d'image dans le presse-papiers en vue de la coller dans un document.

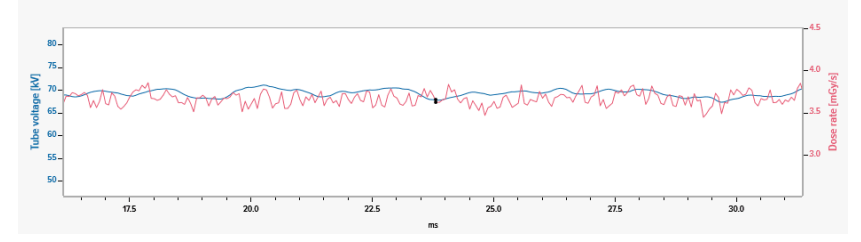

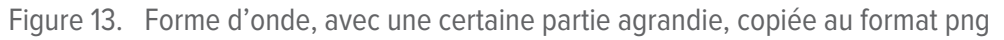

### SAUVEGARDE

Cliquez sur *Fichier – Enregistrer* dans le menu ou appuyez sur Ctrl+S pour enregistrer un fichier contenant toutes les mesures, les notes et les étoiles.

Cliquez sur *Fichier – Enregistrer sous* dans le menu ou appuyez sur Ctrl+S pour enregistrer un fichier sous un nouveau nom.

Le fichier est enregistré sous le format X2 View (.x2v).

<span id="page-13-0"></span>Manuel d'utilisation de RaySafe X2 View – Gestion le système RaySafe X2

## GESTION LE SYSTÈME RAYSAFE X2

### MODIFIER LES RÉGLAGES DU PROGRAMME

Cliquez sur *Fichier – Réglages* ou appuyez sur F12 pour obtenir les réglages du programme à l'onglet Généralités.

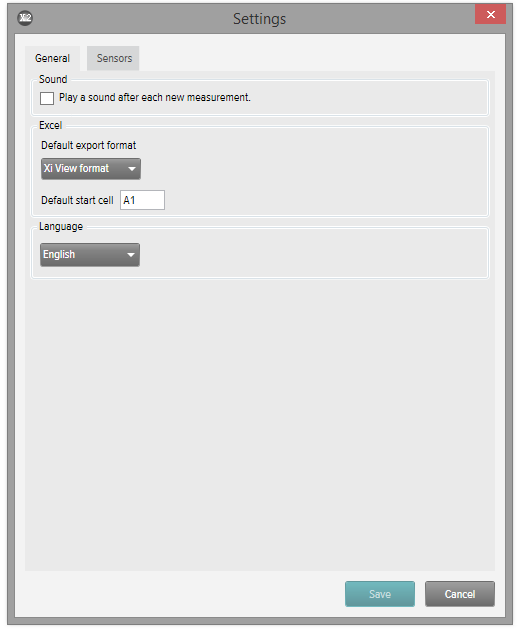

Figure 14. Fenêtre des réglages du programme

La principale différence entre le format d'exportation *Format X2* et le *Format Xi View* porte sur l'ordre des colonnes. Sélectionnez le format Xi View pour obtenir la rétrocompatibilité avec vos anciens modèles Xi View dans Excel.

Modifiez les réglages désirés et cliquez sur Enregistrer.

## <span id="page-14-0"></span>MODIFIER LES RÉGLAGES DE L'INSTRUMENT

Les réglages ne peuvent être modifiés que si un capteur est connecté.

Cliquez sur Fichier - Réglages ou appuyez sur F12 pour obtenir les réglages du détecteur. Pour obtenir des explications sur les différents réglages de l'instrument, reportez-vous aux informations qui figurent dans l'unité de base.

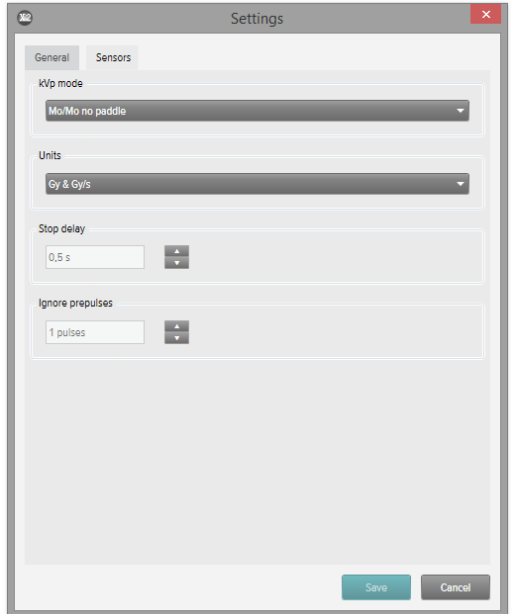

Figure 15. Fenêtre des réglages du capteur

Modifiez les réglages de l'instrument désirés et cliquez sur Enregistrer.

## <span id="page-15-0"></span>MISE À JOUR DU SYSTÈME RAYSAFE X2

X2 View se connecte automatiquement à X2 en ligne et vérifie s'il existe des mises à jour lorsque votre ordinateur est connecté à internet. Le champ X2 en ligne apparaît et affiche une icône de notification si des mises à jour sont disponibles pour vous.

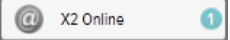

Figure 16. Notification de mise à jour sur la droite

Cliquez sur l'icône pour passer à la fenêtre de mise à jour (ci-dessous). Cliquez sur Mise à jour pour télécharger et installer la mise à jour, ou *Annuler* pour reporter à plus tard la mise à jour.

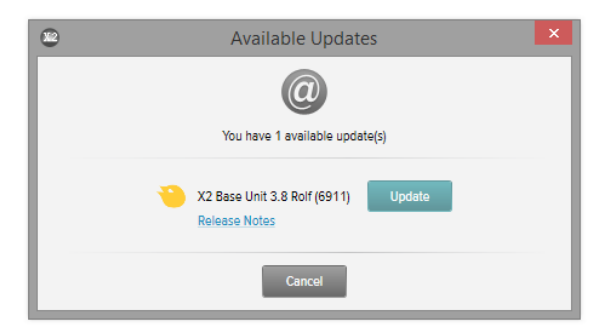

Figure 17. Fenêtre de mise à jour

Vous pouvez aussi vérifier manuellement si des mises à jour sont disponibles en utilisant Aide - Chercher mises à jour.

## <span id="page-16-0"></span>ASTUCES

## DÉPANNAGE

**Aucun instrument n'apparaît dans la zone d'état de RaySafe X2, même quand une unité de base y est connectée.**

Déconnectez et reconnectez l'unité de base à l'ordinateur au moyen du câble USB ou d'un adaptateur Bluetooth.

### RACCOURCIS

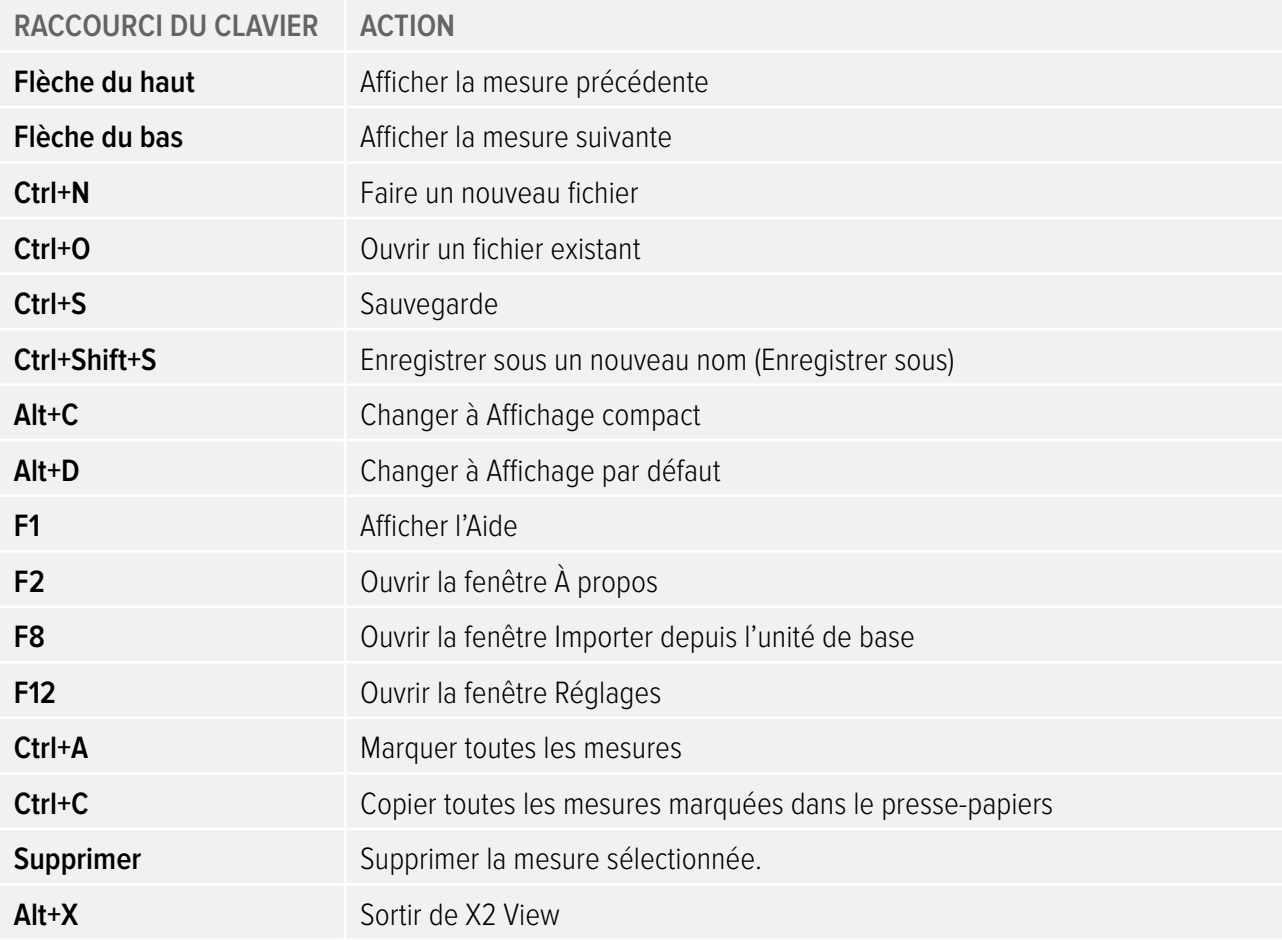

<span id="page-17-0"></span>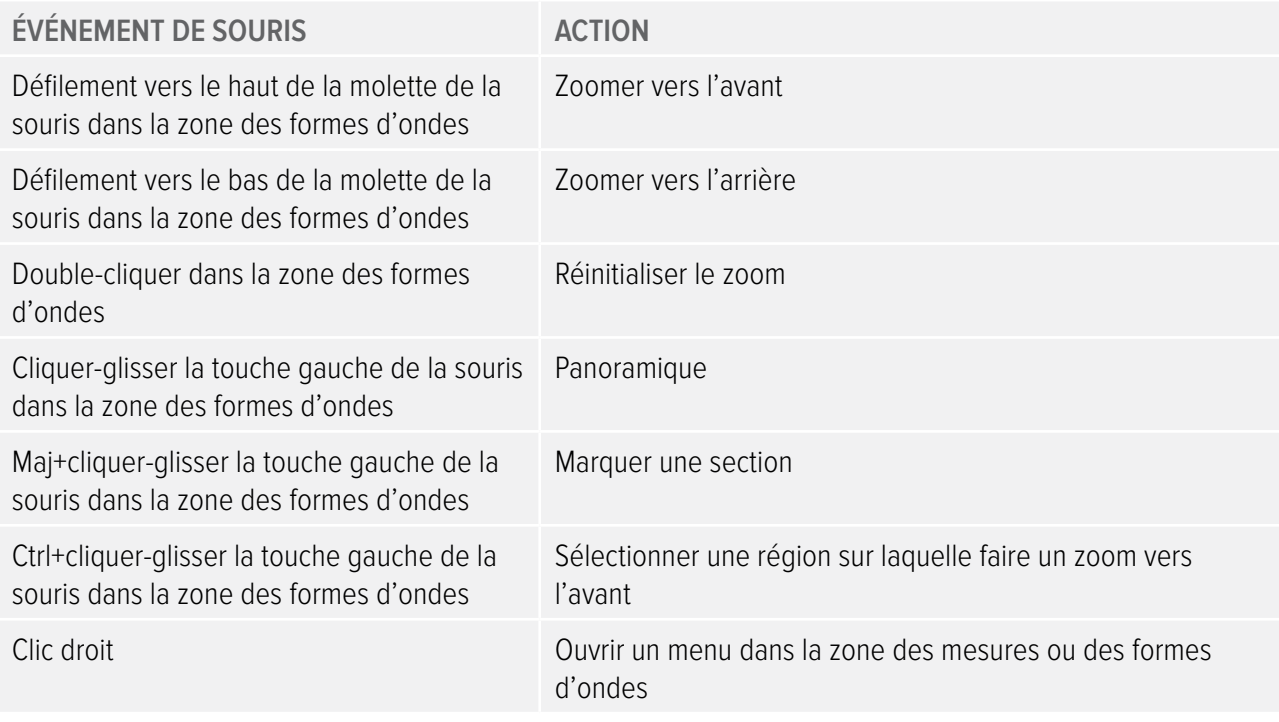

### SUPPORT TECHNIQUE

N'hésitez pas à contacter notre service de support technique si vous avez des questions. Visitez http://www.raysafe.com pour obtenir les coordonnées de contact.